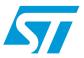

# UM0692 User manual

# STEVAL-MKI024V1 demonstration kit for LIS331DL

#### Introduction

The STEVAL-MKI024V1 is a demonstration kit designed to provide the user with a complete, ready-to-use platform for demonstration of the LIS331DL. The LIS331DL is a low-power 3-axis linear accelerometer with digital output. The device includes a sensing element and an IC interface capable of translating information from the sensing element into a measured signal that can be used for external applications.

In addition to the MEMS sensor, the demonstration board utilizes an ST7-USB microcontroller which functions as a bridge between the sensor and the PC, on which it is possible to use the graphical user interface downloadable to the website or dedicated software routines for customized applications.

This user manual describes the hardware included with the demonstration kit and provides the information required to install and run the demonstration kit user interface.

For details regarding the features of the LIS331DL sensor, please refer to the datasheet for this device and application note AN2960.

April 2009 Rev 1 1/39

Contents UM0692

# **Contents**

| 1    | Dem   | Demonstration kit description 5                |  |  |  |
|------|-------|------------------------------------------------|--|--|--|
| 2    | STE   | /AL-MKI024V1 GUI installation                  |  |  |  |
|      | 2.1   | PC system requirements                         |  |  |  |
|      | 2.2   | Software installation                          |  |  |  |
|      | 2.3   | Hardware installation                          |  |  |  |
| 3    | Grap  | hical user interface11                         |  |  |  |
|      | 3.1   | Connecting to the virtual COM port             |  |  |  |
|      | 3.2   | "Easy Start" button                            |  |  |  |
|      | 3.3   | "Options" tab                                  |  |  |  |
|      | 3.4   | "Register Setup" tab                           |  |  |  |
|      | 3.5   | "Bars" tab                                     |  |  |  |
|      | 3.6   | "Plot" tab                                     |  |  |  |
|      | 3.7   | "Data" tab                                     |  |  |  |
|      | 3.8   | "Inclinometer" tab                             |  |  |  |
|      | 3.9   | "Map Browsing" tab                             |  |  |  |
|      | 3.10  | "FFT" tab                                      |  |  |  |
|      | 3.11  | "Interrupt" tab                                |  |  |  |
|      | 3.12  | "Click Click" tab                              |  |  |  |
| 4    | Data  | acquisition quick start                        |  |  |  |
| 5    | EK li | te                                             |  |  |  |
| 6    | MEM   | S pointer                                      |  |  |  |
|      | 6.1   | GUI description                                |  |  |  |
|      |       | 6.1.1 Left side: main control                  |  |  |  |
|      |       | 6.1.2 Right side: pointer application controls |  |  |  |
| 7    | Supp  | oorted commands                                |  |  |  |
|      | 7.1   | Getting started                                |  |  |  |
|      | 7.2   | Supported commands                             |  |  |  |
| 2/39 |       |                                                |  |  |  |

UM0692 Contents

|    |      | 7.2.1    | Start command    |
|----|------|----------|------------------|
|    |      | 7.2.2    | Debug command    |
|    |      | 7.2.3    | Stop command     |
|    |      | 7.2.4    | Register read    |
|    |      | 7.2.5    | Register write   |
|    |      | 7.2.6    | Single bit write |
|    |      | 7.2.7    | Zon and Zoff     |
|    |      | 7.2.8    | Device name      |
|    |      | 7.2.9    | Firmware version |
|    | 7.3  | Quick    | start 31         |
| 8  | DFU  |          |                  |
|    | 8.1  | PC rec   | quirements       |
|    | 8.2  | DFU p    | rocedure         |
| 9  | Sche | ematic c | liagram          |
| 10 | Bill | of mater | rials            |
| 11 | Revi | sion his | story 38         |

List of figures UM0692

# **List of figures**

| Figure 1.  | Demonstration board block diagram                        | . ၁ |
|------------|----------------------------------------------------------|-----|
| Figure 2.  | Top silk screen of the STEVAL-MKI024V1 kit               | . 6 |
| Figure 3.  | Board photograph                                         | . 6 |
| Figure 4.  | Software installation                                    | . 7 |
| Figure 5.  | Notify icon                                              | . 8 |
| Figure 6.  | Driver installation using the device manager             |     |
| Figure 7.  | USB driver installation using the hardware update wizard | . 9 |
| Figure 8.  | Virtual COM driver port assignment                       |     |
| Figure 9.  | Graphical user interface: main window                    |     |
| Figure 10. | Options tab                                              |     |
| Figure 11. | Register setup tab.                                      |     |
| Figure 12. | Bars tab - acceleration data                             |     |
| Figure 13. | Bars tab - selected acceleration as a numerical value    | 15  |
| Figure 14. | Plot tab                                                 | _   |
| Figure 15. | Plot tab - zoom                                          | 17  |
| Figure 16. | Data tab                                                 | 18  |
| Figure 17. | Inclinometer tab                                         |     |
| Figure 18. | Axis inclination                                         |     |
| Figure 19. | Map browsing tab                                         |     |
| Figure 20. | FFT tab                                                  |     |
| Figure 21. | Interrupt tab                                            |     |
| Figure 22. | Click Click tab                                          |     |
| Figure 23. | STEVAL-MKI024V1 lite GUI                                 | 25  |
| Figure 24. | MEMS pointer demonstration                               |     |
| Figure 25. | Demonstration kit correctly recognized                   |     |
| Figure 26. | Select new firmware                                      |     |
| Figure 27. | Flash erasing                                            |     |
| Figure 28. | Flash upgrading                                          |     |
| Figure 29. | Schematic diagram of the STEVAL-MKI024V1 board           | 35  |

# 1 Demonstration kit description

The STEVAL-MKI024V1 is a complete demonstration kit that allows demonstration of the performance of the LIS331DL low-power 3-axis linear accelerometer with digital output.

The block diagram of the demonstration kit is shown in *Figure 1*.

Figure 1. Demonstration board block diagram

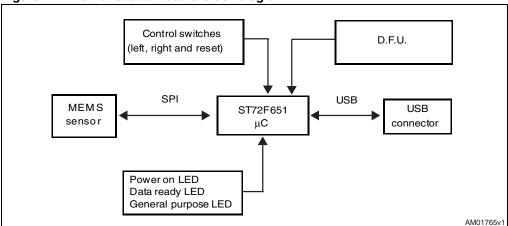

The ST7-USB microcontroller included on the board allows communication between the sensor device and the PC. The user can interact with the hardware either through the GUI provided with the kit or through dedicated software routines to run customized applications.

The device firmware upgrade (DFU) is a feature that allows the customer to upgrade the firmware inside the ST7 microcontroller in case a new firmware release is available on www.st.com/mems.

Switches and LED indicators are used to control and monitor the functionality of the board.

The top silk screen view and photo of the full board, respectively, are shown in *Figure 2* and *Figure 3*.

MAHRS

Application Lab.

Motion Sensor Board

www.st.com/mems

D2

R3

R11

SH3

R11

SH3

Application Lab.

Motion Sensor

R8

Motion Sensor

C2

C3

Motion Sensor

R12

C3

AM01766v1

Figure 2. Top silk screen of the STEVAL-MKI024V1 kit

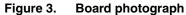

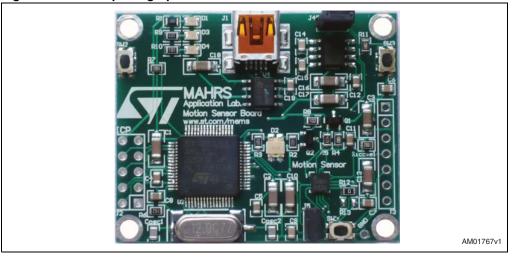

Operation of the STEVAL-MKI024V1 demonstration kit requires the installation of a dedicated driver which is included in the installation pack, together with a GUI interface which allows simple interaction with the sensor. The steps required for driver and software installation are described in the following section.

# 2 STEVAL-MKI024V1 GUI installation

The installation of the graphical user interface (GUI) for the STEVAL-MKI024V1 requires two steps:

- 1. installation of the software downloaded from www.st.com
- 2. installation of the virtual COM driver needed to use the demonstration kit

# 2.1 PC system requirements

Both the hardware and software that compose the STEVAL-MKI024V1 demonstration kit have been designed to operate with Microsoft<sup>®</sup> Windows<sup>®</sup> XP.

#### 2.2 Software installation

To install the software downloaded from demonstration kit web page:

- double-click on "Setup.exe"
- 2. follow the on-screen instructions (Figure 4)

Figure 4. Software installation

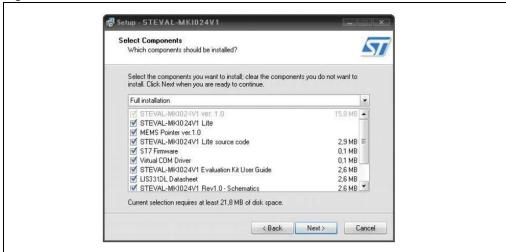

**5**//

#### 2.3 Hardware installation

To install the virtual COM driver, insert the demonstration kit board into a free USB port. The "Notify" icon should appear as in *Figure 5*.

Figure 5. Notify icon

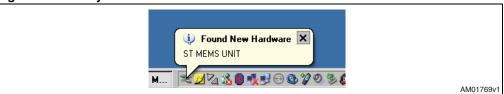

If the "Hardware Update Wizard" window appears (*Figure 7*), follow the instructions on the screen, otherwise, the installation can be performed by following the instructions indicated in *Figure 6* and then *Figure 7*.

Figure 6. Driver installation using the device manager

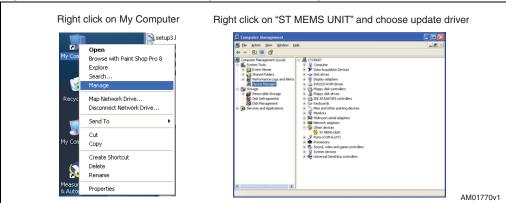

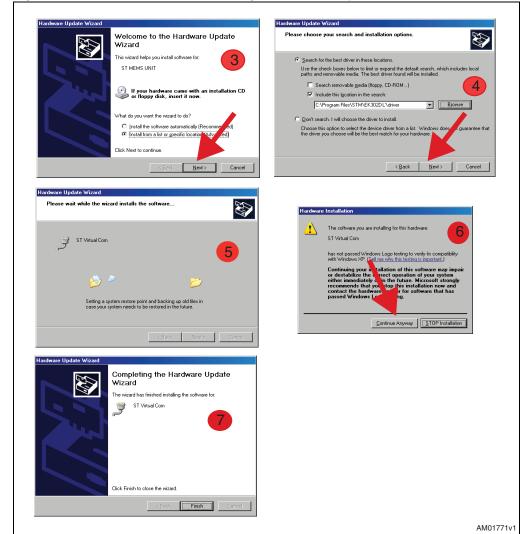

Figure 7. USB driver installation using the hardware update wizard

Once the installation is complete, a COM port number is assigned to the ST virtual COM driver (*Figure 8*). This number should be retained as it is required to run the STEVAL-MKI024V1 demonstration software GUI. For additional details, see *Section 3.1*.

Figure 8. Virtual COM driver port assignment

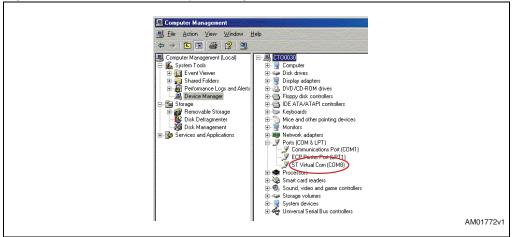

# 3 Graphical user interface

To execute the STEVAL-MKI024V1 demonstration software GUI:

- 1. click on Start > All Programs
- 2. select STEVAL-MKI024V1 > Executables
- 3. launch the program "STEVAL-MKI024V1 Ver.1.0"

The GUI main window appears as shown in Figure 9.

Figure 9. Graphical user interface: main window

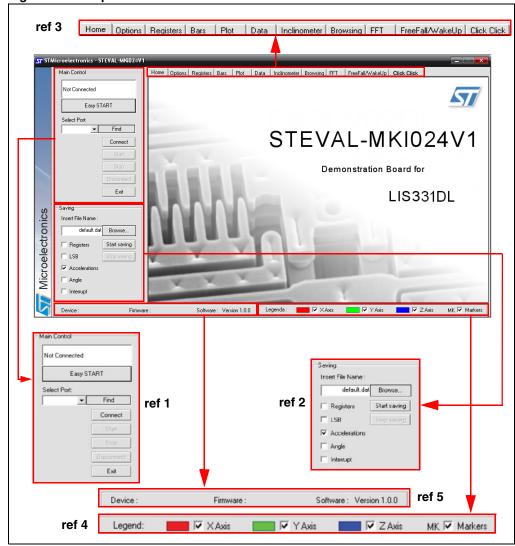

5//

The functions of the four main sections of the window are described below:

- "Main Control" (Figure 9, ref 1) connects/disconnects the board and starts acquisition via the Start/Stop buttons
- "Saving" box (Figure 9, ref 2) allows the user to save the data to a specified text file, choosing the data type to write. Data types availabe are:
  - RAW: for each axis the software writes the data read directly from the sensor output registers (OUTX, OUTY and OUTZ)
  - b) LSB: the data read directly from the sensor are converted from 2's complement to sign and magnitude
  - Acceleration: LSB data are multiplied by the sensitivity to obtain the acceleration expressed in mg
  - d) Angle: LSB data converted to the tilting angle of the board expressed in degrees
  - e) Interrupt: status of the interrupt
- 3. "Tab Selector" (*Figure 9*, ref 3) used to toggle between the different functions of the demonstration kit
- 4. "Legend" (Figure 9, ref 4) allows the user to enable/disable viewing the axes
- "Details" (Figure 9, ref 5) shows the details of the demonstration kit, the name of the sensor, the version of the firmware loaded on the microcontroller and the version of the PC software

### 3.1 Connecting to the virtual COM port

Before using the functions of the demonstration kit software the connection with the STEVAL-MKI024V1 board must be opened using the following steps:

- 1. connect the STEVAL-MKI024V1 to the desired USB port
- in the "Select COM" drop-down menu (Figure 9 ref 1), choose the virtual COM number to which the board has been mapped. For additional information on how to obtain this number, see Section 2.3
- 3. open the connection by clicking on "Connect" (Figure 9 ref 1)

At this point the user can acquire, plot and save the acceleration data measured by the sensor and access the content of the registers embedded in the device.

When the "Find" button is clicked (*Figure 9* ref 1), the GUI attempts to automatically find the COM number assigned to the demonstration kit and shows it in the list box as a selected item

The following sections provide details regarding the functions of the tabs in Figure 9, ref 1.

# 3.2 "Easy Start" button

When the "Easy Start" button is clicked (*Figure 9*, ref 1), the GUI attempts to automatically find the COM number assigned to the demonstration kit and starts the acquisition.

## 3.3 "Options" tab

The options tab allows the user to control the following parameters:

- Full scale (FS) Sets the maximum acceleration value measurable by the device. It is possible to select either 2g or 8g (Figure 10, ref 1)
- 2. Data rate (DR) In this box the rate at which each acceleration sample is produced can be selected. The possible values are 100 and 400 Hz (*Figure 10*, ref 2)
- 3. Operating mode (OM) This control allows the customer to select the operating mode: normal mode and power-down mode (*Figure 10*, ref 3)
- 4. Tri-state (TS) Permits switching the SPI lines of the ST7-USB microcontroller mounted on the demonstration kit between 3-state (i.e. high-impedance) and normal mode (*Figure 10*, ref 4). This function makes it possible to isolate the sensor mounted on the board from the microprocessor, in case any external control (from a different microcontroller mounted on a separate user board) is needed. This function is inhibited during the acquisition
- 5. High-pass filter (HP) This control activates the high-pass filter on the device and selects the cut-off frequency (*Figure 10*, ref 5)
- 6. Interrupt Filter Enable or Disable the HP filter on INT1 or INT2(Figure 10, ref 6)
- 7. Interrupt on Pad IntX Allows the selection of the type of signal to be sent out on Int1 or Int2 Pad(*Figure 10*, ref 7.

ref 6 ref 1 HP for FF\_WU\_1 Select Full Scale • HP for FF\_WU\_2 ref 2 rrupt on Pad Int1 • C FF\_WU\_1 C FF\_WU\_2 ref 7 ref 3 C FF\_WU\_1 or FF\_WU\_2 DataReady ref 4 Activate / Deactivate the Tri-State on the ST7-USB SPI Lines Click Click C TS Enable TS Disable int on Pad Int2 Gnd C FF\_WU\_1 C FF WU 2 ref 5 C FF\_WU\_1 or FF\_WU\_2 C DataReady Click Click

Figure 10. Options tab

# 3.4 "Register Setup" tab

The register setup tab shown in *Figure 11* allows read/write access to the content of the registers embedded in the LIS331DL MEMS sensor mounted on the demonstration kit. The tab is divided into five sections:

 "General" (Figure 11, ref 1) - provides access to the registers which control the main settings of the device. This section contains the control registers (CTRL\_REG1, CTRL\_REG2 and CTRL\_REG3) and the registers that control the generation of inertial

- interrupt signals. It is possible to read and write the contents of each register. To restore the default value for a given register, press the "Default" button
- "All Registers" (Figure 11, ref 2) permits the user to read, write and recall the default content for all the registers shown in ref 1 with a single click on the read/write/default button
- 3. "Registers Direct Access" (*Figure 11*, ref 3) provides access to any register in the device. To read a generic register, insert the address in the "Register Address" textbox, then click on the "Read" button. The retrieved content of the register is displayed in the "Register Value" field. As with writing to a register, the user must specify the address and the data to be written inside the fields marked "Register Address" and "Register Value", respectively, and then press the "Write" button
- "Parameters" (Figure 11, ref 4) allows the user to save the register configuration to a text file, which includes a detailed description of the resulting configuration for each register
- "Load/save configuration" (Figure 11, ref 5) lets the user save/load a specific configuration to/from a file

Note: By pressing the "Default" button, the default values for the registers are recalled in the registers field. To write the values to the registers of the device, the user must press the "Write" button after the "Default" button.

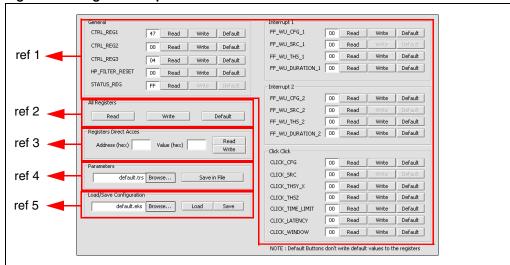

Figure 11. Register setup tab

### 3.5 "Bars" tab

The bars tab (*Figure 12*) displays the acceleration data measured by the LIS331DL sensor in bar chart format. The accelerations along the X, Y and Z axes correspond respectively to the red, green and blue bars.

The height of each bar is determined by the amplitude of the acceleration signal measured along the related axis. The full scale of the graph depends on the FS1/FS0 bits of CTRL\_REG4 that may be changed through both the Option (*Figure 10*, ref 1) and the Register Setup tabs (*Figure 11*, ref 1).

Click on the desired bar to zoom. The selected bar is shown at the center of the screen together with the acceleration as a numerical value. To return to the default view, click on the center of the bar (*Figure 13*).

Figure 12. Bars tab - acceleration data

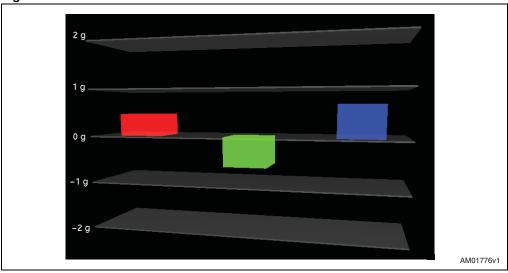

Figure 13. Bars tab - selected acceleration as a numerical value

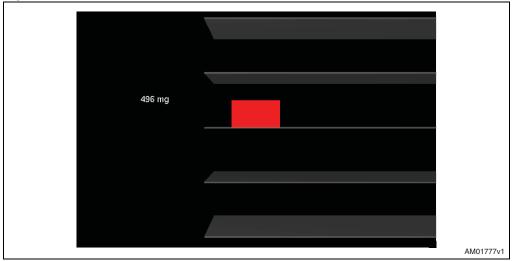

#### 3.6 "Plot" tab

The plot tab (*Figure 14*) shows the sequence of acceleration samples that have been measured by the LIS331DL MEMS sensor mounted on the demonstration kit. This tab shows:

- 1. "Acceleration value" (*Figure 14*, ref 1) shows the numeric values of acceleration samples that have been measured by the sensor
- 2. "Information" (*Figure 14*, ref 2) legend of the current status which gives the operating mode, the data rate and the full scale

To zoom in on the waveform, select the desired zone with the left button of the mouse (*Figure 15*). Click again with the right button to return to the default view.

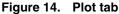

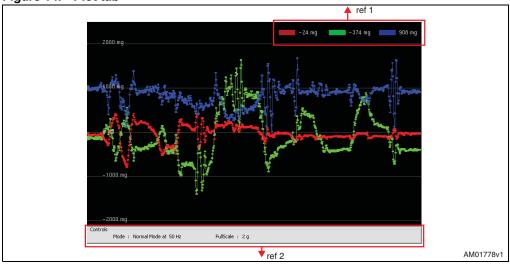

Figure 15. Plot tab - zoom

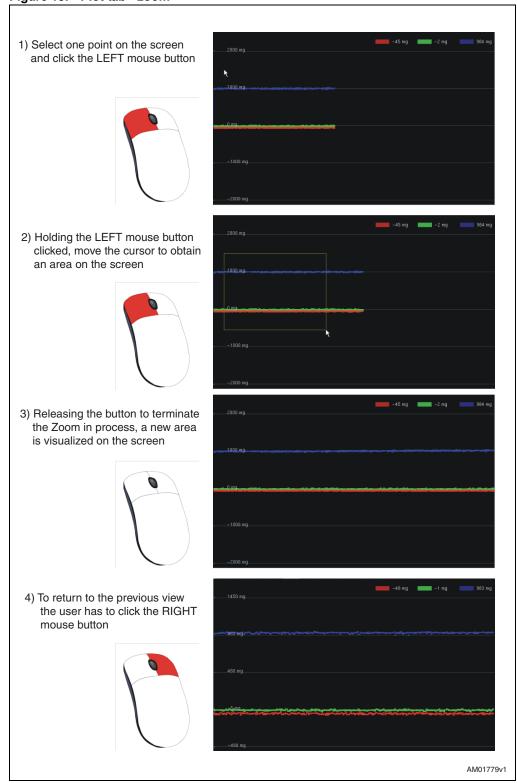

#### 3.7 "Data" tab

The data tab (*Figure 16*) shows the acceleration values measured by the LIS331DL sensor. It is divided into three sections:

- 1. "ADC Out" (*Figure 16*, ref 1) displays the acceleration data provided by the sensor after its conversion from 2's complement to magnitude and sign
- 2. "Acceleration Value" (*Figure 16*, ref 2) represents the acceleration data measured by the sensor, expressed in mg
- 3. "Angle" (*Figure 16*, ref 3) returns the tilt angle, expressed in degrees, that is inferred from the "ADC Out" data

Note: To increase data readability, the values shown in the boxes described above are based on an average of 50 samples.

Figure 16. Data tab

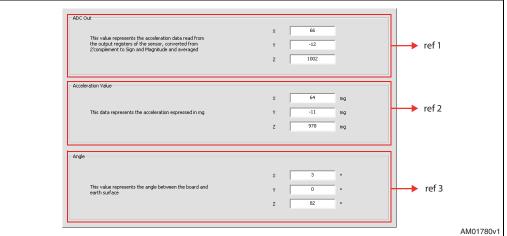

# 3.8 "Inclinometer" tab

The inclinometer tab (*Figure 17*) represents the acceleration data measured by the sensor in the form of an artificial horizon.

Figure 17. Inclinometer tab

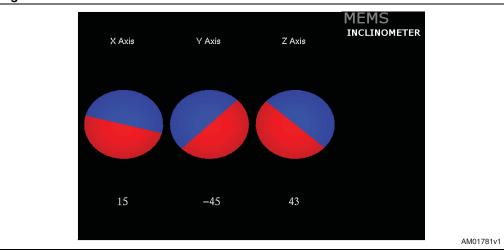

Figure 18. Axis inclination

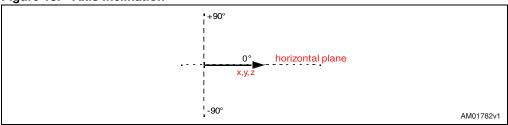

# 3.9 "Map Browsing" tab

The map browsing tab demonstrates the possibility of using the acceleration data obtained from the sensor to scroll a map (or another type of document) on the screen.

<u>57</u>

Pitch a) Roll b) AM01783v1

Figure 19. Map browsing tab

To move the map on the screen, the user must tilt the demonstration kit.

Figure 19, (a) illustrates:

- a tilt along the X-axis (roll) causes the map to move in a left/right direction on the screen
- a tilt along the Y-axis (pitch) causes the map to move in a top/bottom direction on the screen

*Figure 19* (b) shows an example. The board is tilted along the X-axis (positive roll) and the map on the screen is moved to the right.

**57** 

#### 3.10 "FFT" tab

The FFT tab (*Figure 20*) shows the FFT of the acceleration signals acquired by the sensor. The spectral data are updated every sample and are calculated on a 64-sample moving window.

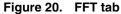

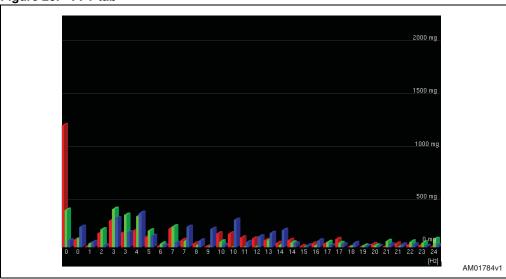

# 3.11 "Interrupt" tab

The interrupt tab (*Figure 21*) provides a tool for evaluating the interrupt generation features of the LIS331DL MEMS sensor. In this section of the GUI it is possible to configure the characteristics of the inertial events that must be recognized by the device and to visualize, in real-time, the level of the two interrupt lines together with the acceleration signals that are measured by the device.

The GUI provides direct access to the registers (INT\_CFG, INT\_SRC, THS and duration) that allow the configuration (*Figure 21*, ref 1) of the two independent interrupt sources of the device. Conversion boxes are located on the right-most side of the THS and DURATION registers (*Figure 21*, ref 2). These boxes are intended to show, respectively, the threshold value expressed in mg and the duration value converted in msec for better readability and understanding.

Finally, two buttons are provided for each interrupt line to set the suggested default values for free-fall and wakeup detection. Those buttons are marked "Set FreeFall Default" and "Set Wake Up Default", respectively (*Figure 21*, ref 3).

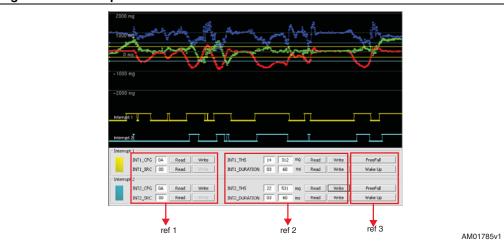

Figure 21. Interrupt tab

#### 3.12 "Click Click" tab

The Click Click tab (*Figure 22*) is a tool to evaluate the "Click Recognition" funtion of the LIS331DL MEMS sensor. This function allows the recognition of a "Single Click" and a "Double Click" event and provides an interrupt when the event occurs.

Acceleration data (top section) and recognized Click events (bottom section) are plotted in real time for each axis. This tab provides direct access to the registers (CLICK\_THSY\_X, CLICK\_THSZ, CLICK\_TIME\_LIMIT, CLICK\_LATENCY, CLICK\_WINDOW), allowing the user to fully configure the "Click Recognition" function and the external interrupt lines.

Two buttons allow the user to set standard values for single and double click.

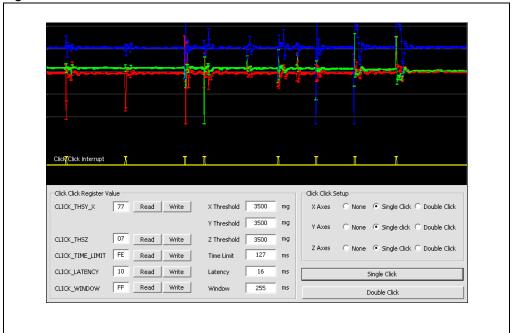

Figure 22. Click Click tab

# 4 Data acquisition quick start

This section describes the basic steps that must be performed to acquire the acceleration data from the STEVAL-MKI024V1:

- connect the STEVAL-MKI024V1 to the USB port
- 2. start the STEVAL-MKI024V1 GUI
- 3. select the Virtual COM port and click on the "Connect" button (Figure 9, ref 1)
- 4. select the destination file to which the acceleration data must be saved by clicking "Save" (*Figure 9*, ref 2) in the main control section (optional)
- 5. use the tab menu to display the desired function
- 6. click on the "START" (or "STOP") button to activate (or stop) the sensor data collection, saving to file, and screen plotting functions
- 7. to close the application, click on "Disconnect" and then click on "Exit"

UM0692 EK lite

## 5 EK lite

A lite version of the previous GUI together with its source code is also included in the installation pack. The source code can be found in the directory: (\$Home)\STM\STEVAL-MKI024V1\STEVAL-MKI024V1\_lite, where (\$Home) is the directory in which the software that came with the demonstration kit was installed (C:\Program Files by default).

The purpose of the lite version is to provide the user with a base for the development of a customized application.

The lite version of the demonstration kit is started by launching the STEVAL-MKI024V1 lite executable file located in the STEVAL-MKI024V1 > Executables folder.

An example of the GUI of the EK lite application is shown in *Figure 23*.

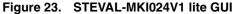

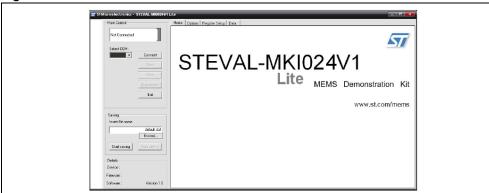

Follow these instructions to use the software:

- 1. connect the STEVAL-MKI024V1 to the USB port
- 2. launch the GUI for STEVAL-MKI024V1 lite
- 3. select the virtual COM port and click on the "Connect" button
- 4. select the destination file to which the acceleration data must be saved (optional)
- click on the "START" (or "STOP") button to activate (or stop) the sensor data collection, saving to file, and screen plotting functions
- 6. to close the application, click on "Disconnect" and then click on "Exit"

The GUI also gives read/write access to the registers embedded in the LIS331DL device and allows a single read of the acceleration data measured by the sensor.

MEMS pointer UM0692

# 6 MEMS pointer

This section describes how to use a simple pointer application which utilizes acceleration data provided by the LIS331DL MEMS 3-axis linear accelerometer to control the position of a pointer on the screen of the PC. The software provided with the kit allows the STEVAL-MKI024V1 demonstration kit to be used as an inertial mouse, where the tilt of the board is translated into movement of the pointer. The board also emulates the left and right buttons of the mouse.

# 6.1 GUI description

The GUI window (see *Figure 24*) is divided into two sections. The left section contains the main controls to open the connection to the demonstration kit and to start/stop the data acquisition (ref 1). The bottom section contains the demonstration kit details (device and firmware, ref 2).

The right section shows the same data and the mouse speed control.

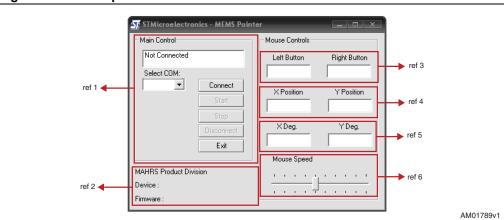

Figure 24. MEMS pointer demonstration

#### 6.1.1 Left side: main control

The buttons on the left side of the GUI and their related functions are described below:

- 1. Connect/disconnect control selects the COM port to which the EK board is connected
- 2. Acquisition control starts and stops acquisition
- 3. Exit exits the MEMS pointer demonstration application

UM0692 MEMS pointer

### 6.1.2 Right side: pointer application controls

The controls on the right side of the GUI and their related functions are as follows:

 Left button/right button - indicates when the left/right button on the demonstration kit is pressed (ref 3)

- 2. X/Y-position shows the current x/y coordinates of the mouse pointer on the PC screen (ref 4)
- 3. X/Y-deg shows the tilt of the demonstration kit along the X and Y axes (ref 5)
- 4. Pointer speed sets the sensitivity of the pointer to the inclination of the board (ref 6)

# 7 Supported commands

The microcontroller mounted on the STEVAL-MKI024V1 board is equipped with dedicated firmware which supports a set of commands that allow the control of the 3-axis digital output MEMS sensor and permit the acquisition of the measured acceleration data. The firmware also handles the communication between the EK board and the PC through the USB bus. These features allow users to easily write their own applications to exploit the capabilities of the accelerometer.

This section describes the commands that are supported by the firmware for the microcontroller of the STEVAL-MKI024V1 demonstration kit.

### 7.1 Getting started

Before using the commands supported by the firmware, the following procedure must be performed:

- 1. connect the STEVAL-MKI024V1 to the USB port
- launch an application which allows the sending of commands through the Virtual serial port. The remainder of this document assumes the use of the Microsoft<sup>®</sup> Hyper Terminal program integrated in the Windows<sup>®</sup> XP operating system
- 3. create a new connection, enter a name (ex. "STEVAL-MKI024V1"), and click "OK"
- 4. in the "Connect Using" field, select the Virtual COM port to which the USB port has been mapped, and click "OK"
- in port settings, set bits per second to 115200, data bits to 8, parity to none, stop bits to 1, and flow control to none. Click "OK"
- in the hyper terminal select files > properties > settings and then click on the "ASCII Setup" button
- 7. select "Send line ends with line feeds" and "Echo typed characters locally"
- 8. click the "OK" button to close the "ASCII Setup" window
- 9. click the "OK" button to close the "Properties" window

Once this procedure has been completed the user can utilize the commands described in the following sections by typing them into the "hyper terminal" window.

# 7.2 Supported commands

The table below lists the commands supported by the STEVAL-MKI024V1 firmware:

Table 1. Supported commands

| Command | Description                                           | Returned value    |
|---------|-------------------------------------------------------|-------------------|
| *start  | Starts continuous data acquisition                    | s t x y z l1 l2 s |
| *debug  | Returns the acceleration data in readable text format | x=XX y=YY z=ZZ    |
| *stop   | Stops data acquisition                                |                   |
| *rAA    | Register read                                         | RAAhDDh           |

477

| Command         | Description       | Returned value |
|-----------------|-------------------|----------------|
| *wAADD          | Register write    |                |
| *bwAA<0:7><0 1> | Single bit write  |                |
| *Zon            | Force 3-state     |                |
| *Zoff           | Exit from 3-state |                |
| *dev            | Device name       | LIS331DL       |
| *ver            | Firmware version  | 331DL 1.0      |

Table 1. Supported commands (continued)

Note: AA: register address

DD: data

S: service field

X, Y, Z: Acceleration data returned for the X, Y and Z axes

11, 12: interrupt value on each axis.

#### 7.2.1 Start command

The \*start command initiates the continuous data acquisition. When this command is sent to the board, it returns the acceleration data measured by the LIS331DL device. The acceleration data are packed in a string composed of eight bytes: "s t x y z I1 I2 s". The first two bytes are always "s" and "t" which correspond to the hexadecimal values {73 74}, while "X" "Y" "Z" represent, respectively, the acceleration data for the X, Y, Z axes.

"11" and "12" contain the values of FF\_WU\_SRC1 and FF\_WU\_SRC2, where each bit is a specific interrupt.

The last byte "s" returns information about the switches mounted on the board. Specifically, bit#1 and bit#0 of the "service data" correspond to the status of SW3 and SW2 on the demonstration kit board, and they are set to 1 when the corresponding switch is pressed.

#### 7.2.2 Debug command

The debug command starts the continuous data acquisition in debug mode. When this command is sent to the board, it returns the acceleration data measured by the LIS331DL device in readable text format. The values shown on the screen correspond to the content of the output data registers and are shown as a decimal number. A tab is employed as a separator between the different fields.

#### 7.2.3 Stop command

The \*stop command interrupts any acquisition session that has been started with either the \*start or \*debug commands.

#### 7.2.4 Register read

The \*rAA command allows the contents of the LIS331DL device registers in the demonstration kit board to be read. AA, expressed as hexadecimal value and written uppercase, represents the address of the register to be read.

Once the read command is issued, the board returns RAAhDDh, where AA is the address sent by the user and DD is the data present in the register.

For example, to read the CTRL\_REG1 the user would issue the command \*r20, which returns R20hC7h.

#### 7.2.5 Register write

The \*wAADD command permits writing to the contents of the LIS331DL device registers in the demonstration kit board. AA and DD, expressed as hexadecimal values and written upper-case, represent respectively the address of the register and the data to be written. To write 0x47 to the CTRL\_REG1, for example, the user would issue the command \*w2047.

#### 7.2.6 Single bit write

Using this command it is possible to set/reset a single bit in a given register. The command \*bwAA<0:7><0|1> requires the user to specify the address AA of the register in which to change the bit, with AA expressed as a hexadecimal value and written in lower-case, followed by the position of the bit to be changed, an integer between 0 and 7, and the value, either 0 or 1, to be associated to the specified bit.

For example, to set the FS bit to 1 within the CTRL\_REG2, the user would issue the command \*bw2171.

#### 7.2.7 Zon and Zoff

The \*Zon and \*Zoff commands are employed respectively to put into 3-state (i.e. high-impedance) and to exit (i.e. normal mode) the SPI lines of the ST7-USB microcontroller mounted on the demonstration kit. These commands allow the isolation of the sensor from the microprocessor in the event that an external control (from a different microcontroller mounted on a separate board) is needed.

By default, when the kit is first turned on, the SPI lines are in 3-state mode and the user is required to send the command \*Zoff to allow communication between the sensor and the microcontroller.

#### 7.2.8 Device name

The \*dev command retrieves the name of the device mounted on the demonstration kit connected to the PC. For the STEVAL-MKI024V1, the returned value is "LIS331DL".

#### 7.2.9 Firmware version

The \*ver command queries the demonstration kit and returns the version of the firmware loaded in the microprocessor.

# 7.3 Quick start

This section shows the basic sequence of commands to start a data communication session and to retrieve the acceleration data from the demonstration kit:

- 1. connect the STEVAL-MKI024V1 to the USB port
- 2. start "Microsoft© Hyper Terminal" and configure it as described in Section 7.1
- 3. inside the "Hyper Terminal" window, enter the command \*Zoff to enable the control of the SPI line from the ST7-USB microcontroller
- 4. send the \*debug command to get the acceleration data measured by the sensor
- 5. send \*stop to end the continuous acquisition and visualization

DFU UM0692

#### 8 DFU

The MEMS device firmware update GUI is a graphical interface that allows the user to download and replace the firmware of an STMicroelectronics MEMS product demonstration board directly from a PC through the USB port.

The MEMS demonstration boards that mount an ST7-USB microcontroller have the capability of reprogramming an application through the USB, in accordance with the DFU class specification defined by the USB Implementers Forum. This capability is useful because it allows reprogramming the microcontroller directly in the field and is particularly well-suited in USB applications where the same USB connector can be used both for the standard operating mode and for the reprogramming process.

Connector J4 must be shorted to allow the DFU procedure. If the demonstration kit is going to be reprogrammed through the ICP connector and the ST7 dedicated tools, J4 must be open.

### 8.1 PC requirements

In order to use the device firmware upgrade (DFU) software with the Windows operating system, a recent version of Windows, such as Windows 98, Windows 98SE, Windows Millennium, Windows 2000 or Windows XP must be installed on the PC.

#### 8.2 DFU procedure

Run the DFU.exe file. To enter the firmware update mode the user must plug in the USB cable to the demonstration kit while pressing Button 2 (*Figure 25*).

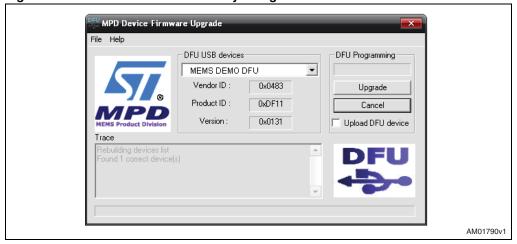

Figure 25. Demonstration kit correctly recognized

The DFU driver must be installed before using this feature. The driver can be found in "firmwareupdate.zip" in the driver installation folder of the demonstration kit.

After installation, "MEMS demonstration DFU" appears in the DFU USB devices list (Figure 25).

577

UM0692 DFU

To execute the firmware upgrade:

6. click on File > Open, then locate the directory where the ".dfu" file has been downloaded and select it (*Figure 26*)

- 7. click on "Upgrade"
- 8. the internal flash memory is erased (*Figure 27*) and reflashed with the new firmware (*Figure 28*).

Once the procedure is finished, a windows message appears, stating that a USB device is not recognized. The USB cable can be unplugged from the EK demonstration board and used with the new firmware.

In order to back up the current firmware before flashing the demonstration kit with a new one, flag "Upload DFU device" (*Figure 25*) before clicking on "Upgrade". A prompt to save the current firmware in your preferred directory will appear before the erasing of the internal flash.

Figure 26. Select new firmware

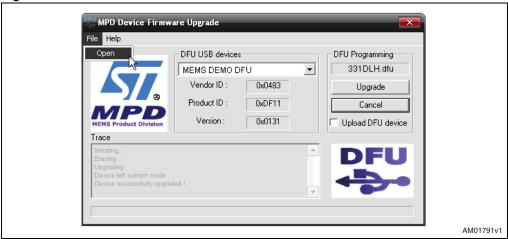

Figure 27. Flash erasing

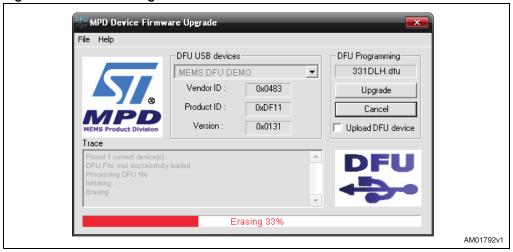

DFU UM0692

Figure 28. Flash upgrading

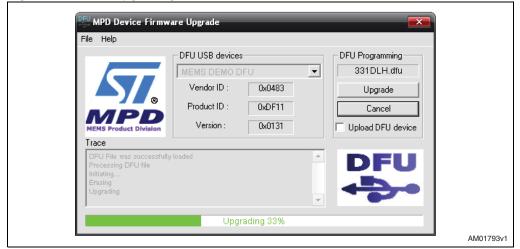

UM0692 Schematic diagram

# 9 Schematic diagram

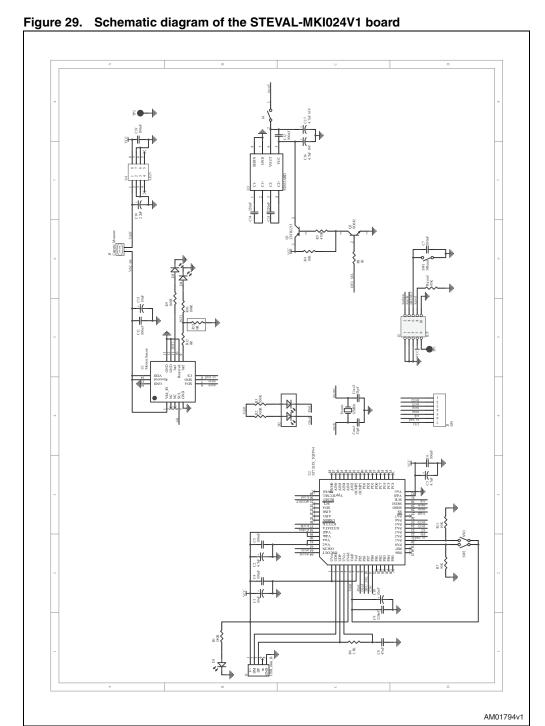

Bill of materials UM0692

# 10 Bill of materials

The bill of materials for the STEVAL-MKI024V1 demonstration kit is provided in *Table 2*.

Table 2. Bill of materials

| Designator | Description   | Comment       | Footprint    |
|------------|---------------|---------------|--------------|
| C1         | Capacitor     | 10 μF         | C1206_POL    |
| C2         | Capacitor     | 4.7 μF        | C1206_POL    |
| C3         | Capacitor     | 4.7 μF        | C1206_POL    |
| C4         | Capacitor     | 100 nF        | 0805         |
| C5         | Capacitor     | 100 nF        | 0805         |
| C6         | Capacitor     | 100 nF        | 0805         |
| C7         | Capacitor     | 100 nF        | 0805         |
| C8         | Capacitor     | 47 nF         | 0805         |
| C9         | Capacitor     | 220 nF        | 0805         |
| C10        | Capacitor     | 10 μF         | C1206_POL    |
| C11        | Capacitor     | 100 nF        | 0805         |
| C12        | Capacitor     | 100 nF        | 0805         |
| C13        | Capacitor     | 10 μF         | C1206_POL    |
| C14        | Capacitor     | 220 nF        | 0805         |
| C15        | Capacitor     | 220 nF        | 0805         |
| C16        | Capacitor     | 4.7 μ 16 V    | C1206_POL    |
| C17        | Capacitor     | 4.7 μ 16 V    | C1206_POL    |
| C18        | Capacitor     | 2.2 µF        | C1206_POL    |
| C19        | Capacitor     | 100 nF        | 0805         |
| Cosc1      | Capacitor     | 33 pF         | 0805         |
| Cosc2      | Capacitor     | 33 pF         | 0805         |
| D1         | LED           | SMD_LED green | SMD_LED      |
| D2         | LED           | SMD_LED 3C    | SMD_LED_3C   |
| D3         | LED           | SMD_LED green | SMD_LED      |
| D4         | LED           | SMD_LED red   | SMD_LED      |
| J1         | USB connector | USB_B_mini    | USB_B_mini   |
| J2         | Header, 5X2   | ICP           | HEADER_5X2_A |
| J3         | Header, 7-pin | SPI           | HDR1X7       |
| J4         | Header, 2-pin | DFU jumper    | HDR1X2       |
| Q1         | Transistor    |               | 2STR2215     |
| Q2         | Transistor    |               | SO624        |
| R1         | Resistor      | 180 Ω         | 0805         |
| R2         | Resistor      | 100 Ω         | 0805         |
| R3         | Resistor      | 100 Ω         | 0805         |
| R4         | Resistor      | 10 kΩ         | 0805         |

UM0692 Bill of materials

Table 2. Bill of materials (continued)

| Designator | Description | Comment        | Footprint    |
|------------|-------------|----------------|--------------|
| R5         | Resistor    | 470 Ω          | 0805         |
| R6         | Resistor    | 1.5 kΩ         | 0805         |
| R7         | Resistor    | 10 kΩ          | 0805         |
| R8         | Resistor    | 1 kΩ           | 0805         |
| R9         | Resistor    | 100 Ω          | 0805         |
| R10        | Resistor    | 100 Ω          | 0805         |
| R11        | Resistor    | 10 kΩ          | 0805         |
| R12        | Resistor    | 0 Ω            | 0805         |
| R13        | Resistor    | 0 Ω            | 0805         |
| Riccsel    | Resistor    | 10 kΩ          | 0805         |
| SW1        | Button      | NReset         | SMT_Button   |
| SW2        | Button      | SMT_Button     | SMT_Button   |
| SW3        | Button      | SMT_Button     | SMT_Button   |
| TP1        | Test point  | TP             | TP           |
| TP2        | Test point  | GND            | TP           |
| U1         |             | LIS331DL       | TLGA_3x3x1   |
| U2         |             | ST72F651AR6T1E | TQFP64_10x10 |
| U3         |             | ST662ABD       | SO-G8        |
| U4         |             | LE25           | SO8          |
| Yoscm1     | Crystal     | 12 MHz         | OSC_SMD      |

Revision history UM0692

# 11 Revision history

Table 3. Document revision history

| Date        | Revision | Changes         |
|-------------|----------|-----------------|
| 07-Apr-2009 | 1        | Initial release |

#### Please Read Carefully:

Information in this document is provided solely in connection with ST products. STMicroelectronics NV and its subsidiaries ("ST") reserve the right to make changes, corrections, modifications or improvements, to this document, and the products and services described herein at any time, without notice.

All ST products are sold pursuant to ST's terms and conditions of sale.

Purchasers are solely responsible for the choice, selection and use of the ST products and services described herein, and ST assumes no liability whatsoever relating to the choice, selection or use of the ST products and services described herein.

No license, express or implied, by estoppel or otherwise, to any intellectual property rights is granted under this document. If any part of this document refers to any third party products or services it shall not be deemed a license grant by ST for the use of such third party products or services, or any intellectual property contained therein or considered as a warranty covering the use in any manner whatsoever of such third party products or services or any intellectual property contained therein.

UNLESS OTHERWISE SET FORTH IN ST'S TERMS AND CONDITIONS OF SALE ST DISCLAIMS ANY EXPRESS OR IMPLIED WARRANTY WITH RESPECT TO THE USE AND/OR SALE OF ST PRODUCTS INCLUDING WITHOUT LIMITATION IMPLIED WARRANTIES OF MERCHANTABILITY, FITNESS FOR A PARTICULAR PURPOSE (AND THEIR EQUIVALENTS UNDER THE LAWS OF ANY JURISDICTION). OR INFRINGEMENT OF ANY PATENT, COPYRIGHT OR OTHER INTELLECTUAL PROPERTY RIGHT.

UNLESS EXPRESSLY APPROVED IN WRITING BY AN AUTHORIZED ST REPRESENTATIVE, ST PRODUCTS ARE NOT RECOMMENDED, AUTHORIZED OR WARRANTED FOR USE IN MILITARY, AIR CRAFT, SPACE, LIFE SAVING, OR LIFE SUSTAINING APPLICATIONS, NOR IN PRODUCTS OR SYSTEMS WHERE FAILURE OR MALFUNCTION MAY RESULT IN PERSONAL INJURY, DEATH, OR SEVERE PROPERTY OR ENVIRONMENTAL DAMAGE. ST PRODUCTS WHICH ARE NOT SPECIFIED AS "AUTOMOTIVE GRADE" MAY ONLY BE USED IN AUTOMOTIVE APPLICATIONS AT USER'S OWN RISK.

Resale of ST products with provisions different from the statements and/or technical features set forth in this document shall immediately void any warranty granted by ST for the ST product or service described herein and shall not create or extend in any manner whatsoever, any liability of ST.

ST and the ST logo are trademarks or registered trademarks of ST in various countries.

Information in this document supersedes and replaces all information previously supplied.

The ST logo is a registered trademark of STMicroelectronics. All other names are the property of their respective owners.

© 2009 STMicroelectronics - All rights reserved

STMicroelectronics group of companies

Australia - Belgium - Brazil - Canada - China - Czech Republic - Finland - France - Germany - Hong Kong - India - Israel - Italy - Japan - Malaysia - Malta - Morocco - Singapore - Spain - Sweden - Switzerland - United Kingdom - United States of America

www.st.com

47/